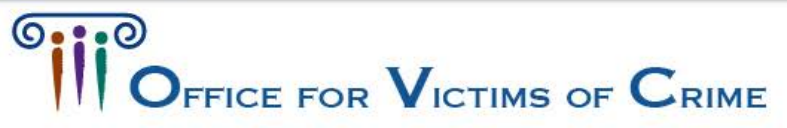

# **Performance Measurement Tool User Guide**

Victim Assistance Subgrantees

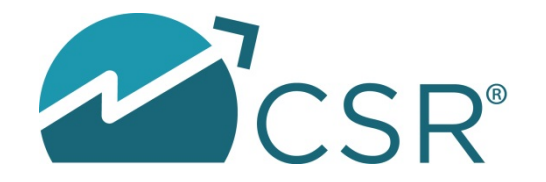

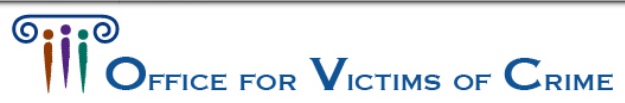

### **Overview**

- *Grantee:* the primary grant recipient of funds directly from OVC or State Administrative Agency (SAA).
- *Subgrantee:* an entity that has a formal relationship with the grantee or the primary grant recipient that it receives funds from. This relationship may be established through an MOU, a contract, or a competitive grant process.

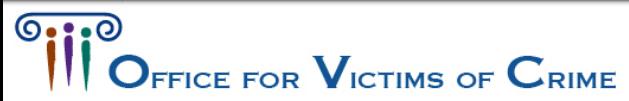

### **Overview**

# **REPORTING PERIODS**

**Quarterly**: The PMT collects data for a 3 month period. Your grantee will determine your quarterly due dates for entering data in the PMT. Quarterly reporting is only for your Performance Measures data.

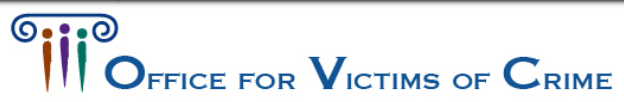

### **Overview**

### **Subgrant Award Report (SAR)**

• SARs need to be completed for each subaward a subgrantee receives. The grantee must complete a portion of the SAR. The SAR may be completed by either the subgrantee or grantee. If the subgrantee completes the SAR, it must be approved by the grantee.

### **Performance Measurement Data Report**

• Performance measures reporting needs to be completed for each subgrantee every 3 months. Reporting performance data may be completed by either the subgrantee or grantee. If the subgrantee completes the performance measures, it must be approved by the grantee.

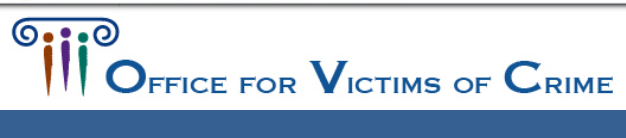

# Reporting Schedule

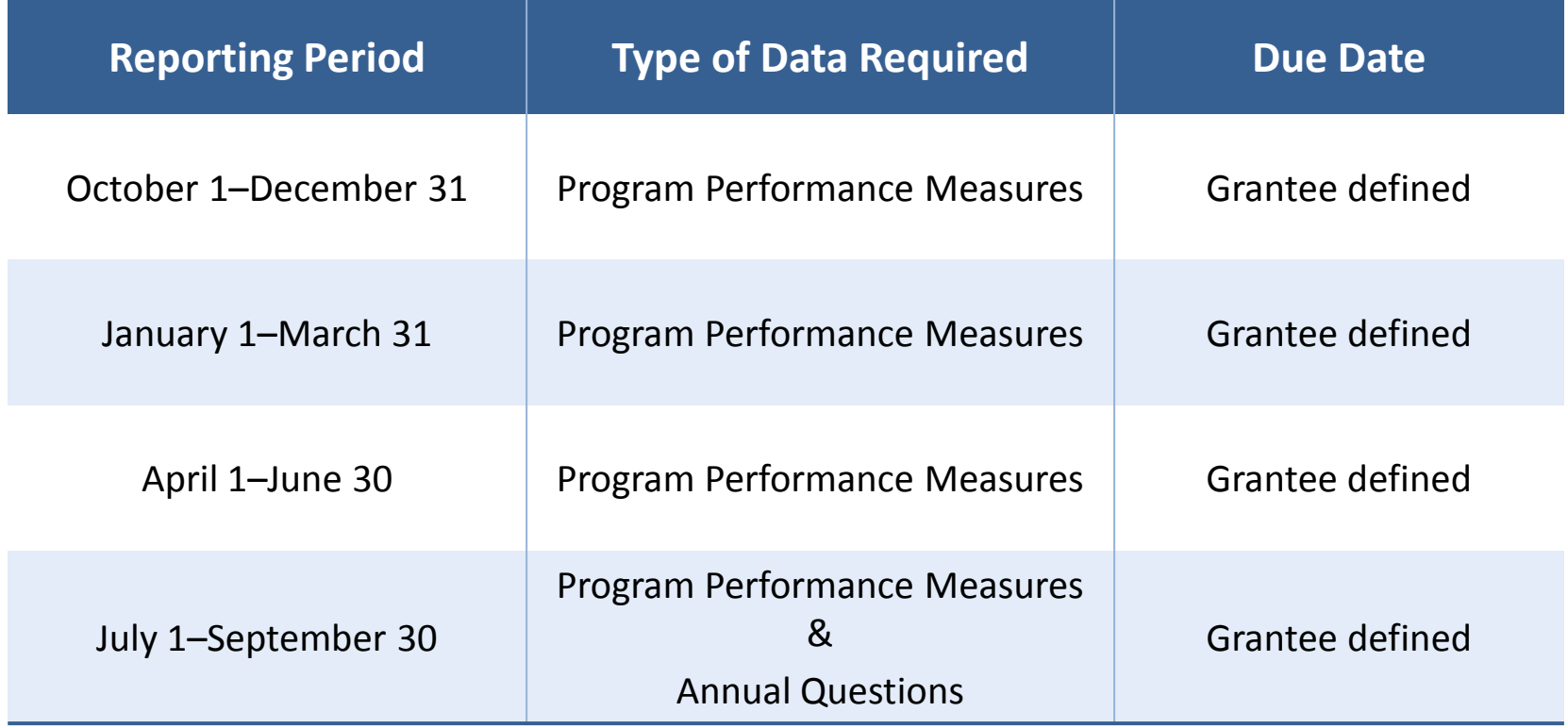

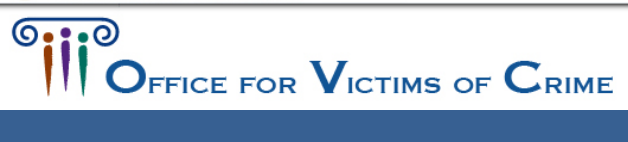

Performance Measurement Tool (PMT)

Login

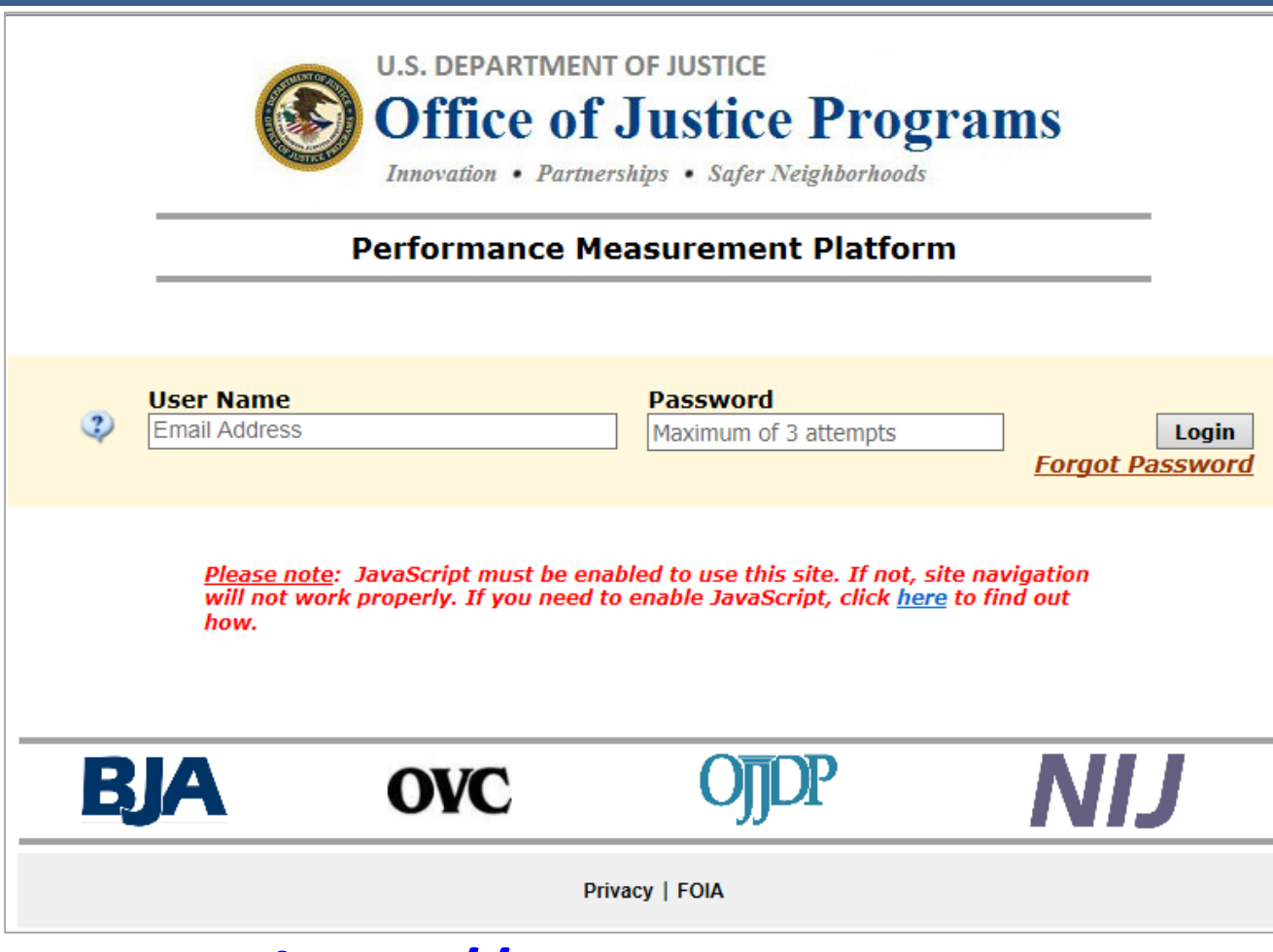

### **[https://www.ovcpmt.org](https://www.ovcpmt.org/)**

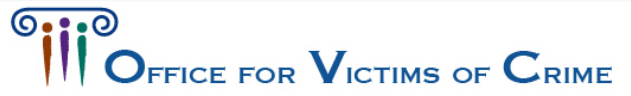

### User Account

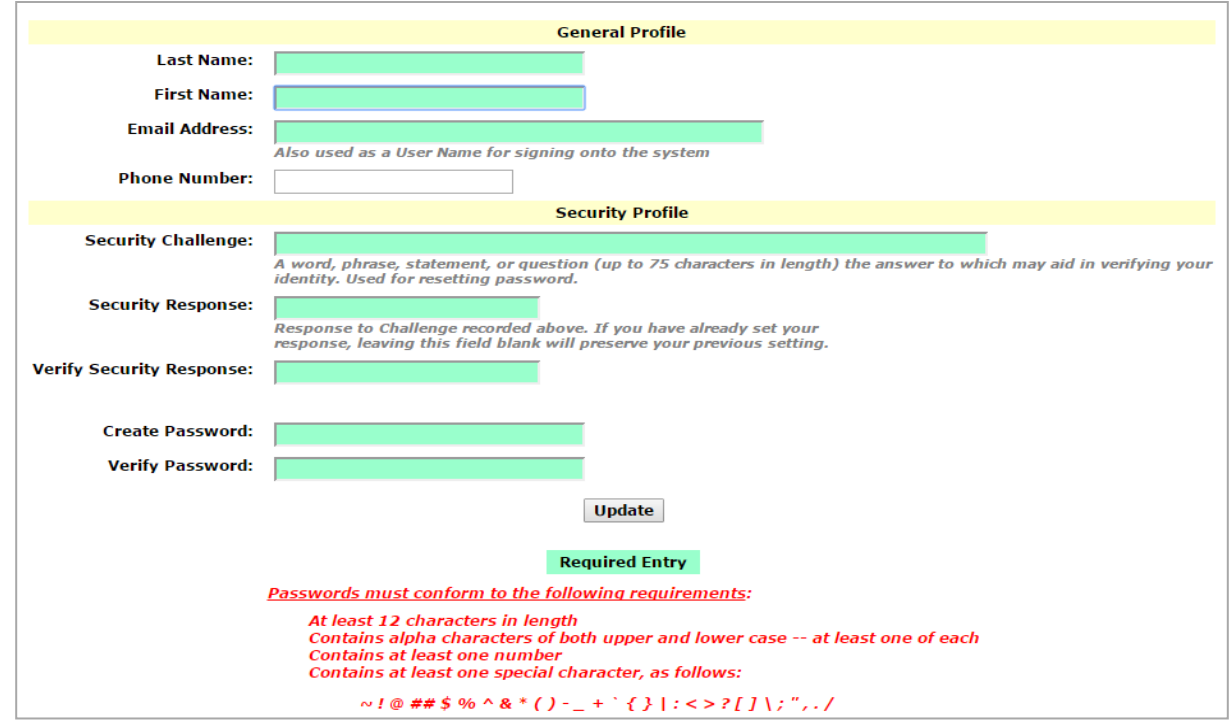

If your grantee allows access for you as the subgrantee to enter data into the PMT, you will receive an e-mail from OVC PMT with instructions on how to create a user account. You'll be able to add other users for your subgrantee organization later in the process. Enter information in all required fields, and click **Update** to continue.

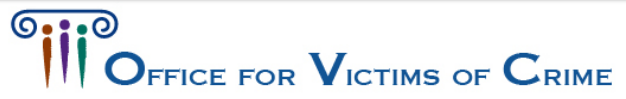

### User Account

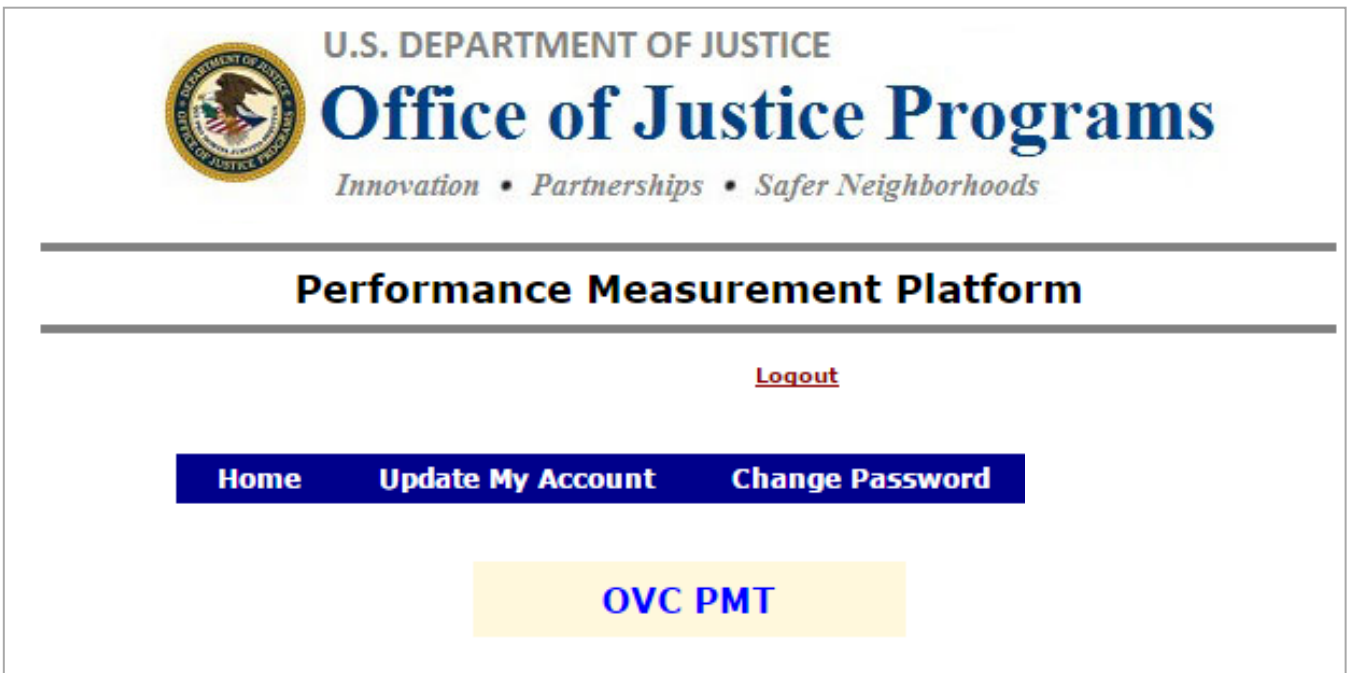

- Here you can update or change your account and password information.
- Click on **OVC PMT** to continue.

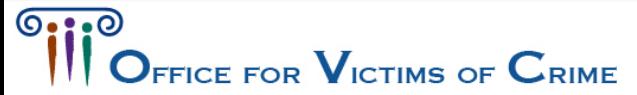

### Profile

Select a profile:

**VICTIM ASSISTANCE** 

AL - 2nd Chance, Inc.

## Select your organization.

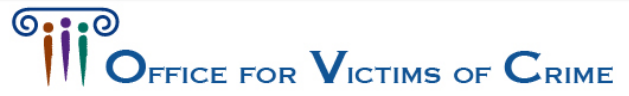

### Administration

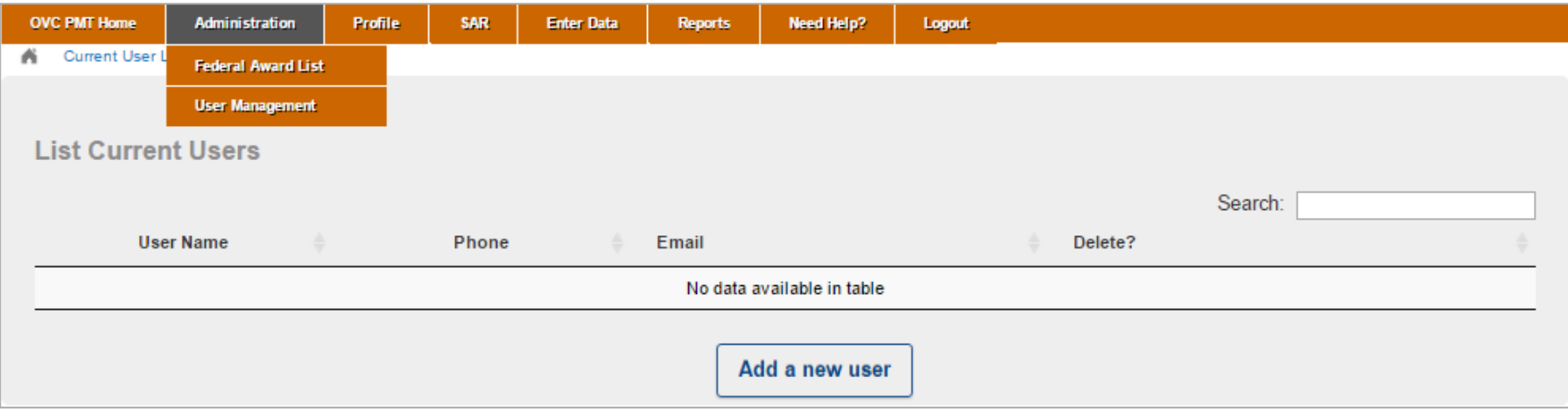

- Click **Administration** and **User Management** to manage the users associated with your subgrantee organization.
- To add a new user, click **Add a new user**.

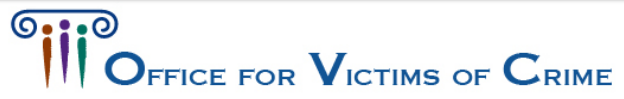

### Administration

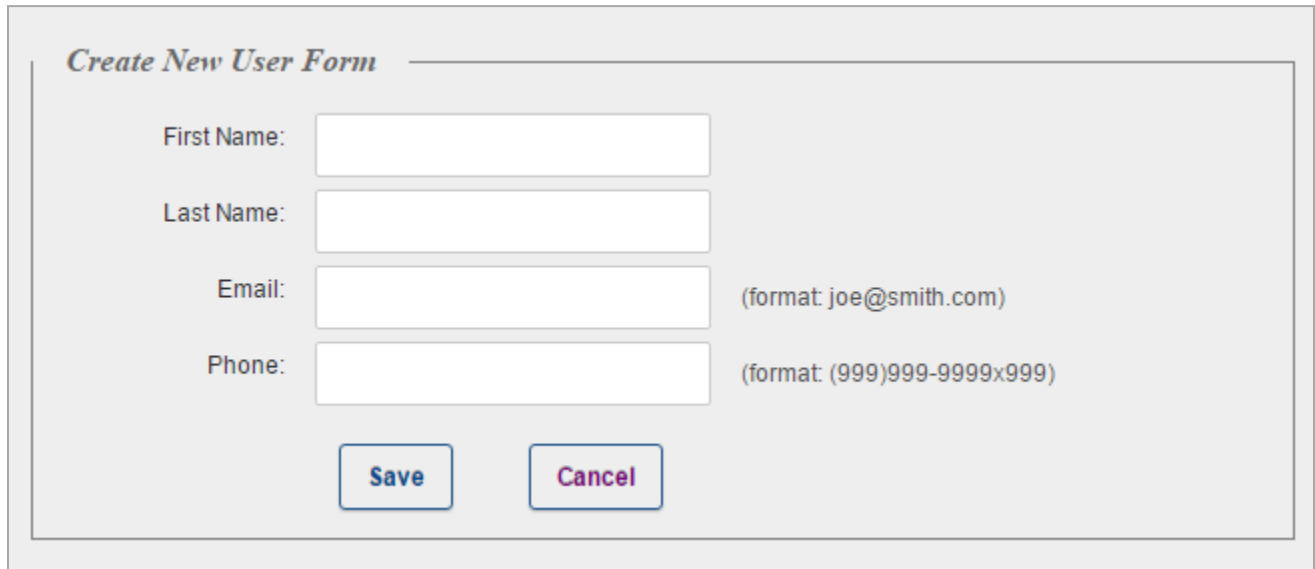

- After entering new user information, click **Save** to create a new user.
- All new users will automatically receive an e-mail asking them to set up their own unique password and security information in the system. All individual users must have their own unique log in to access the system.

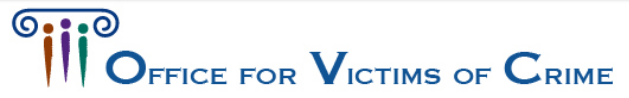

### Subaward List

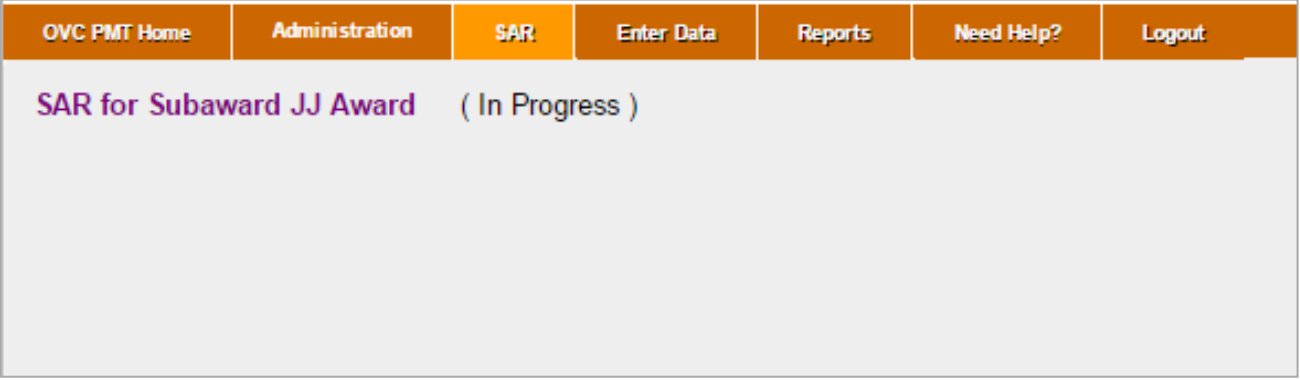

- **Under the SAR** tab is a list of your SARs for each subaward.
- **Click the tab for the specific subaward to enter data for it.**

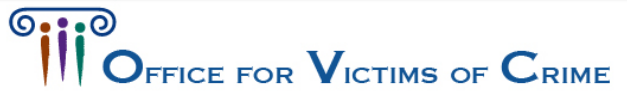

### SAR Part 2

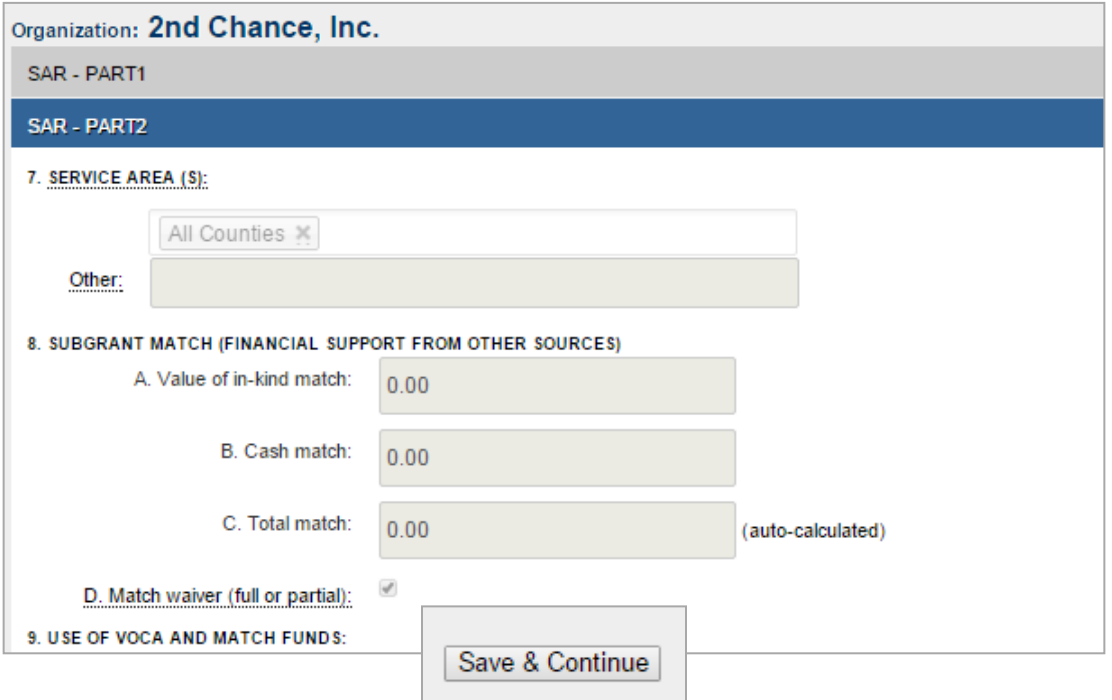

■ You will only be able to enter data for **SAR – Part 2**. You can click the **SAR – PART 1** tab to see the fields your grantee (state agency) answers. Click **Save & Continue** at the bottom of the page once you have entered data for all fields.

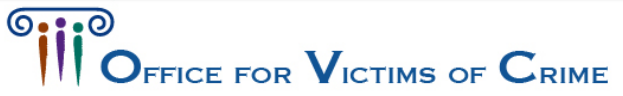

### SAR Part 1

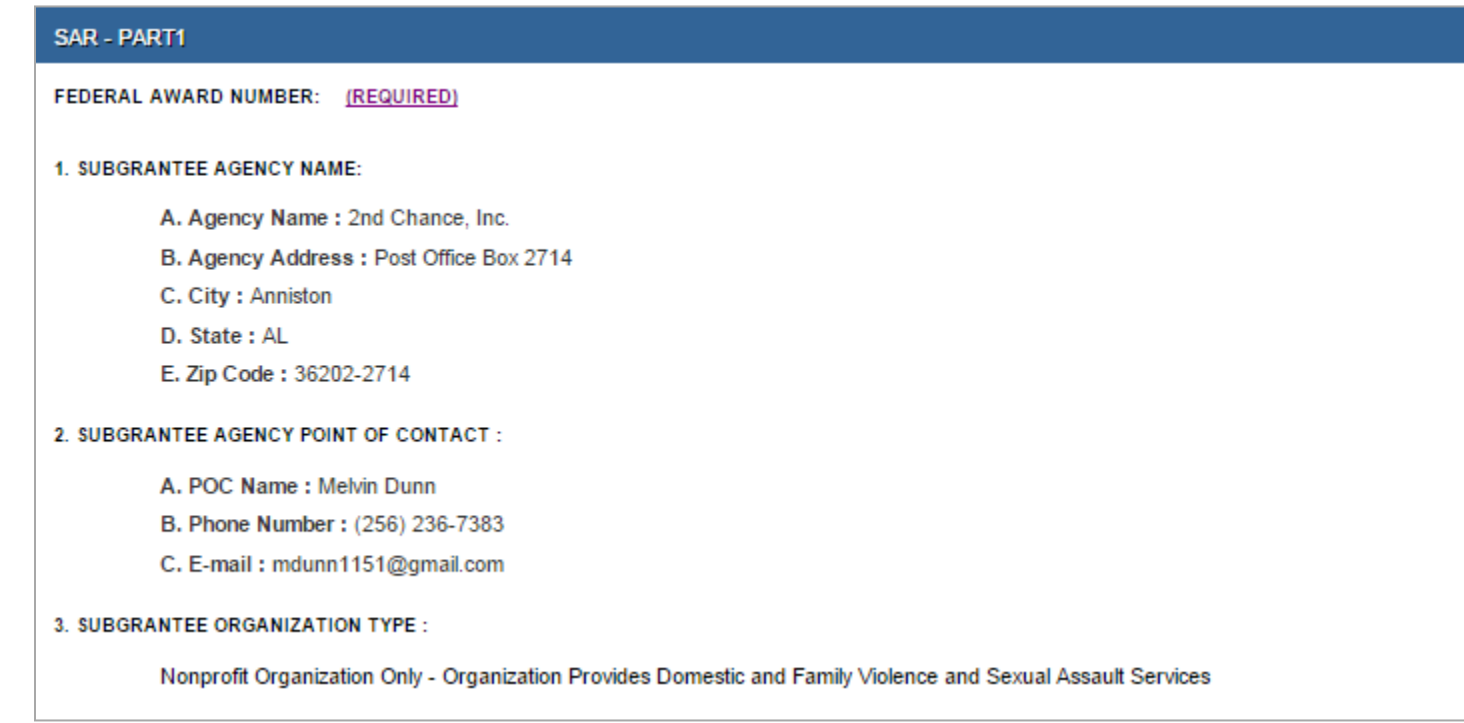

**If you click SAR - PART1, you'll be able to see which fields** your grantee still needs to enter. These are the fields marked **Required**. If fields are missing, you'll need to contact your grantee (state agency).

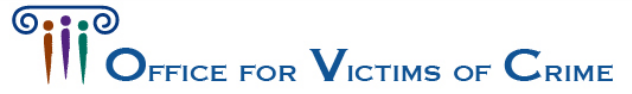

### SAR Review

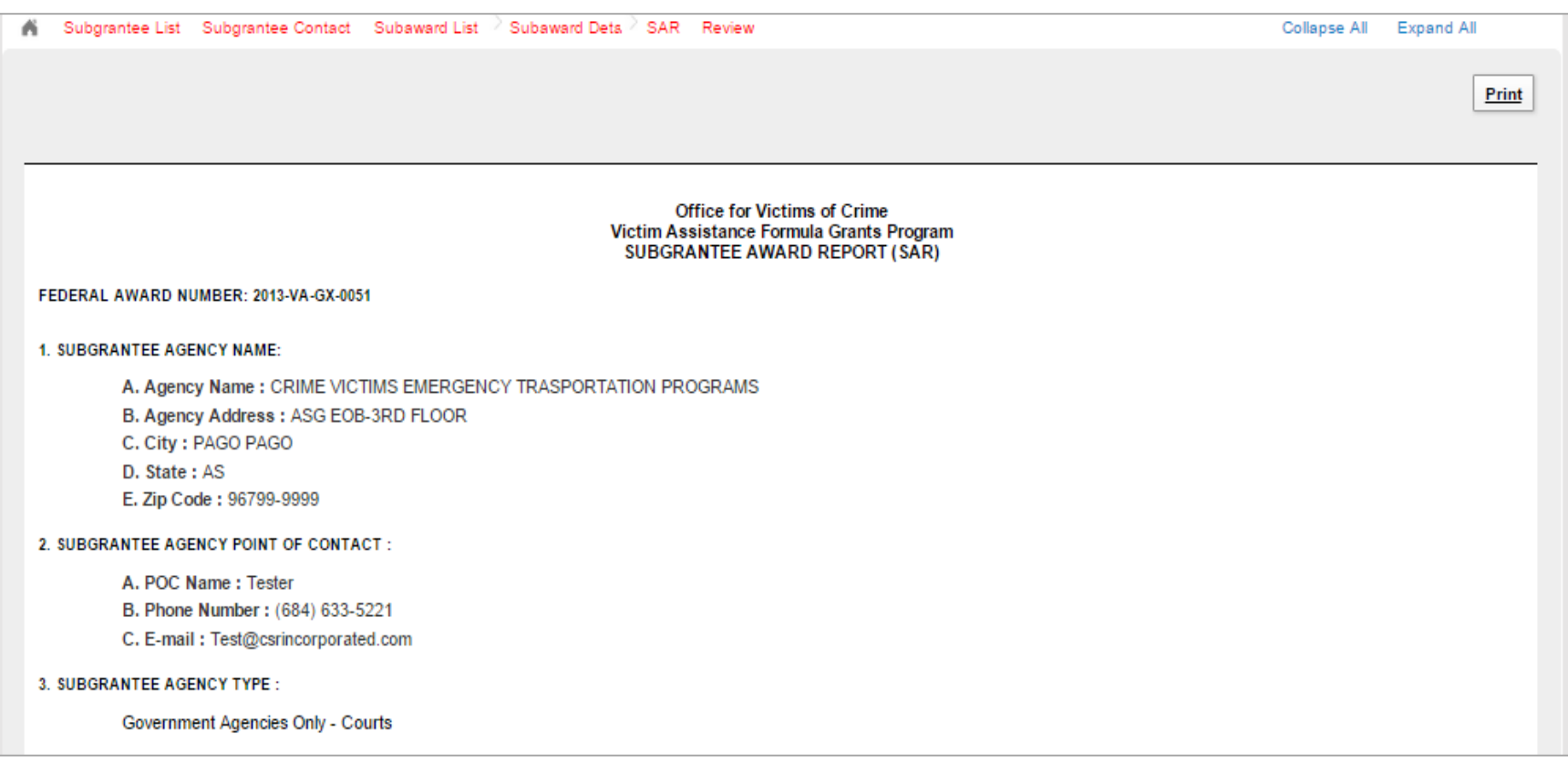

#### Once the SAR is complete and you clicked **Save & Continue**  on the previous page, you'll see the Review page.

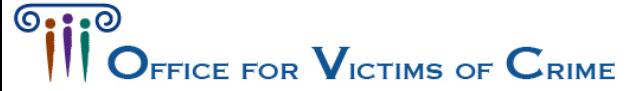

### SAR Review

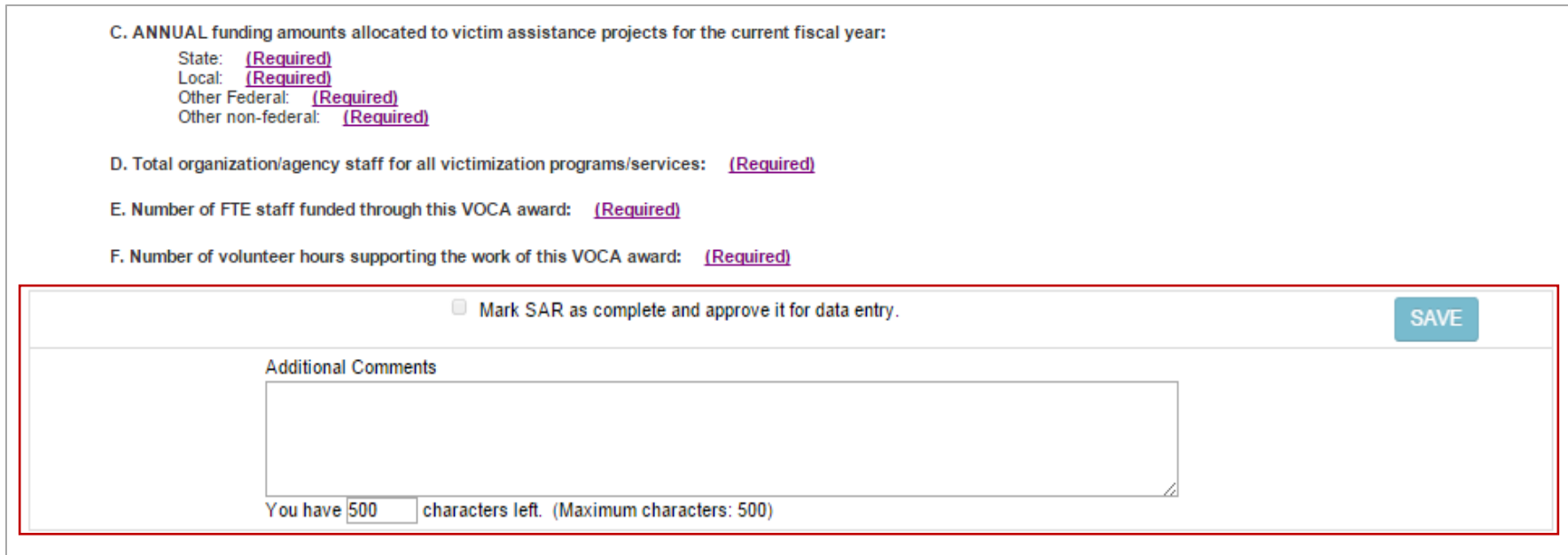

If any fields are marked **Required**, you will not be able to save and complete the report.

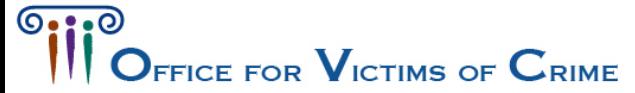

### **SAR Review**

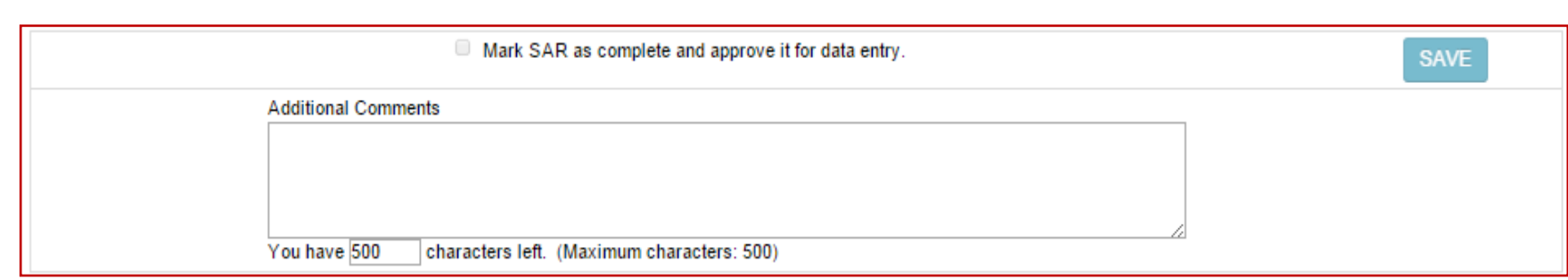

After completing all missing or required fields for **SAR – Part 2**, mark the SAR as complete, and click **Save** to complete it for data entry.

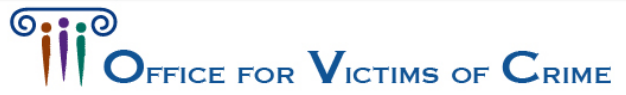

### SAR Review

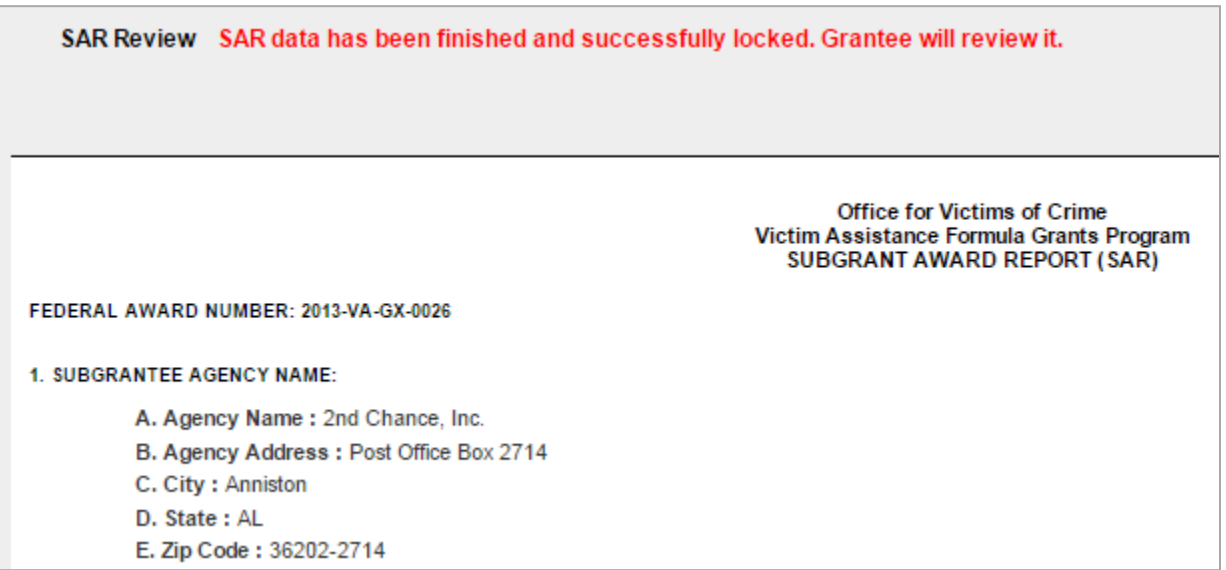

- **Once you click Save**, you'll see a message that says your data has been certified.
- **P** Your grantee will still need to approve this before you can enter Performance Measures data.

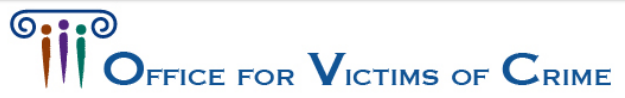

### Performance Measures

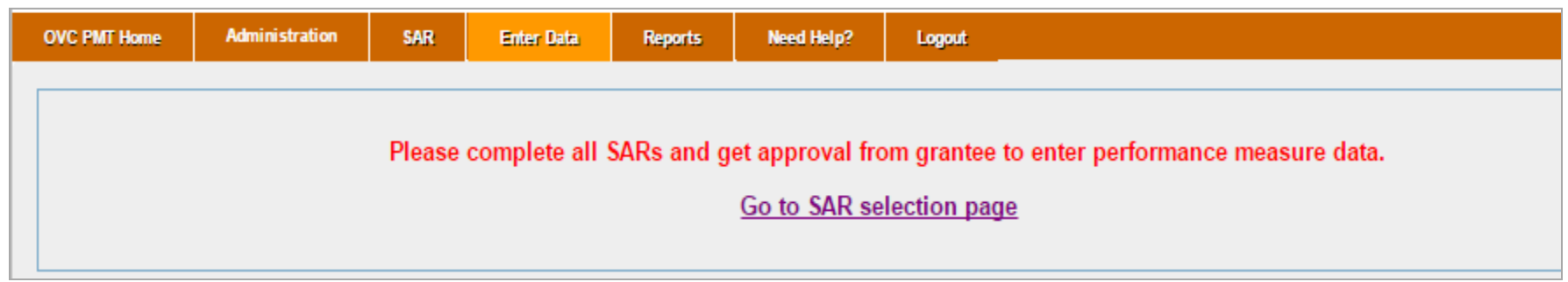

If you complete your SAR, you still need it approved by your grantee before you are able to continue. Please contact your grantee (state agency) if you have finished SAR data entry but still get this message.

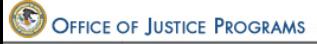

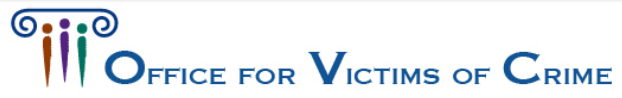

### Performance Measures

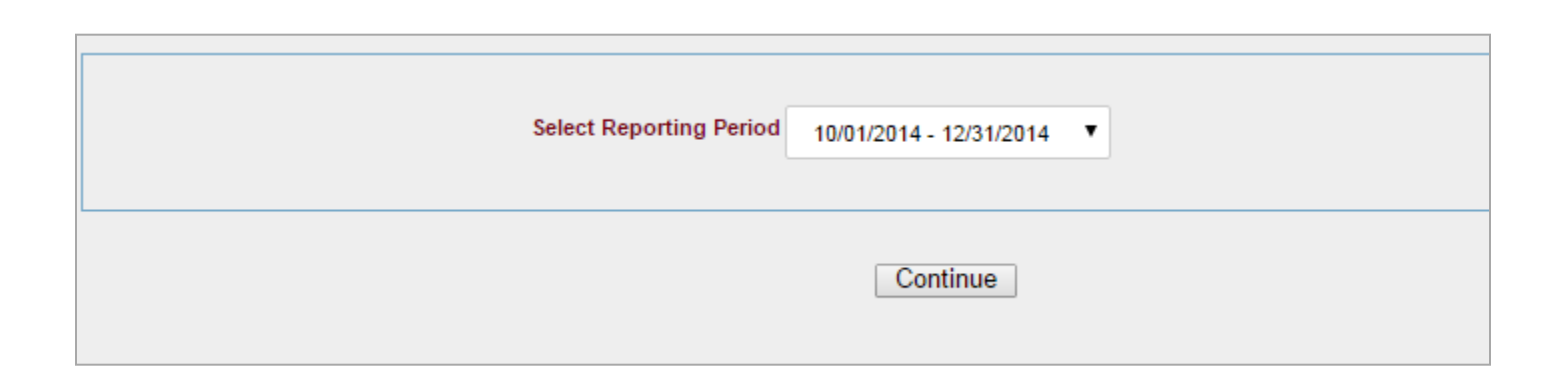

Once all your SARs are completed and approved by your grantee, this will appear on the **Enter Data** page. Select the reporting period you want to enter data for, and click **Continue**.

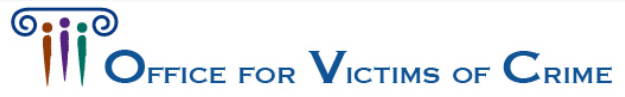

## Population Demographics

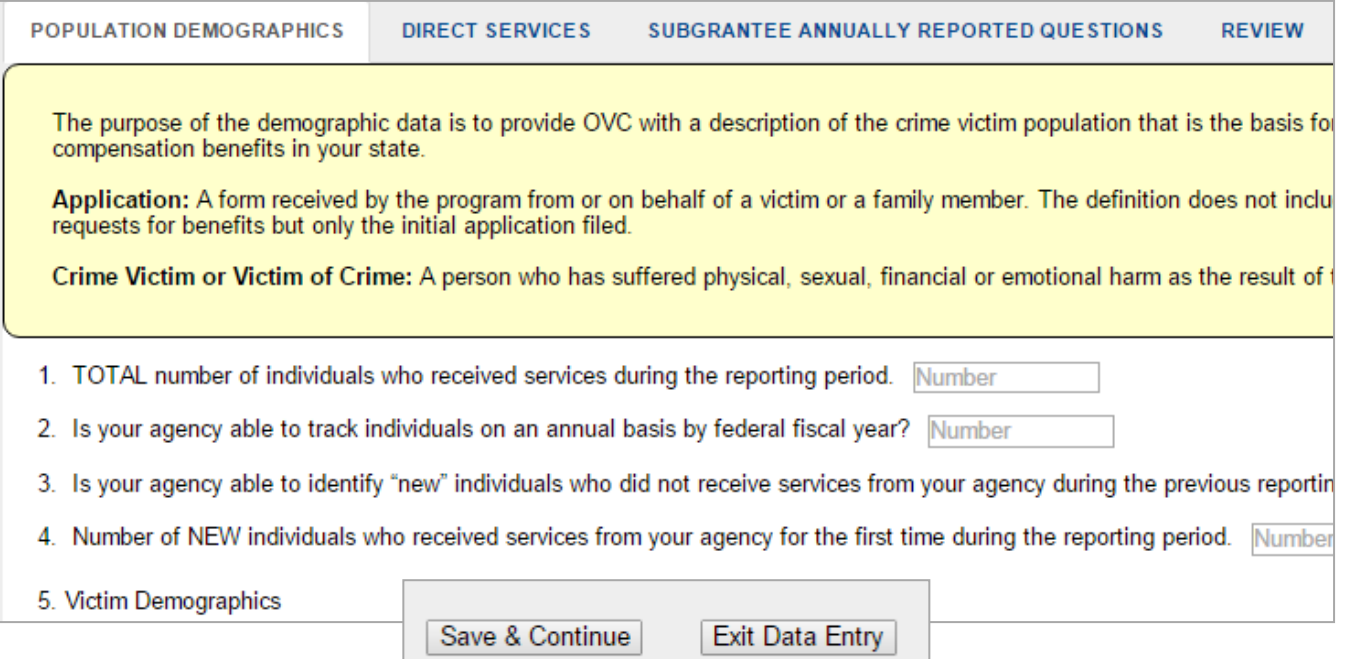

Complete all the records under the **Population Demographics** section. All fields marked **Number** will only accept numeric values. You will not be able to enter any commas or other special characters. Press **Save & Continue** at the bottom of the page.

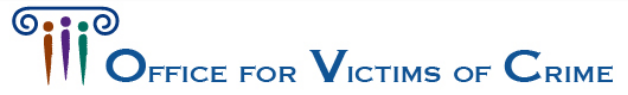

### Direct Services

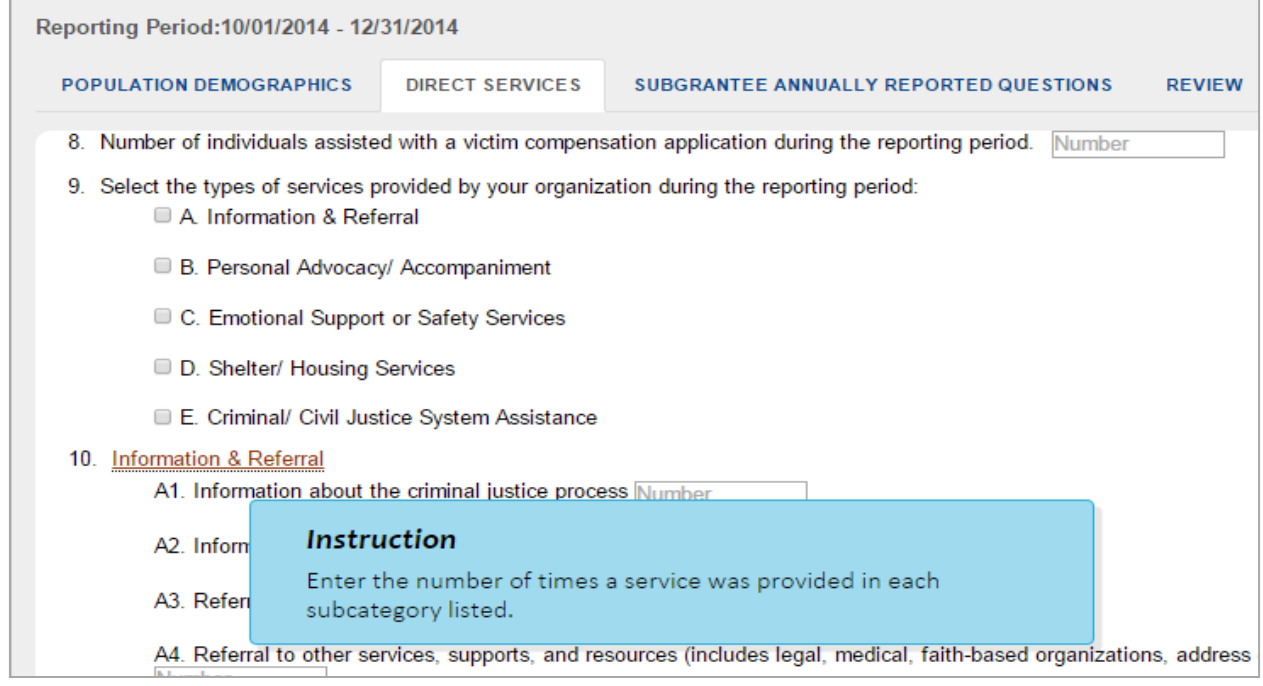

Answer all fields under the **Direct Services** tab. Underlined text in the system is a hyperlink to a definition that you can click on for additional instructions. *The specific services listed in A-E are as defined by your state.* 

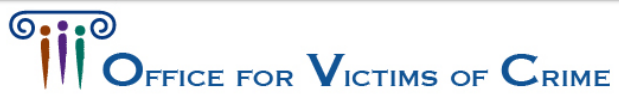

# Subgrantee Annually Reported Questions

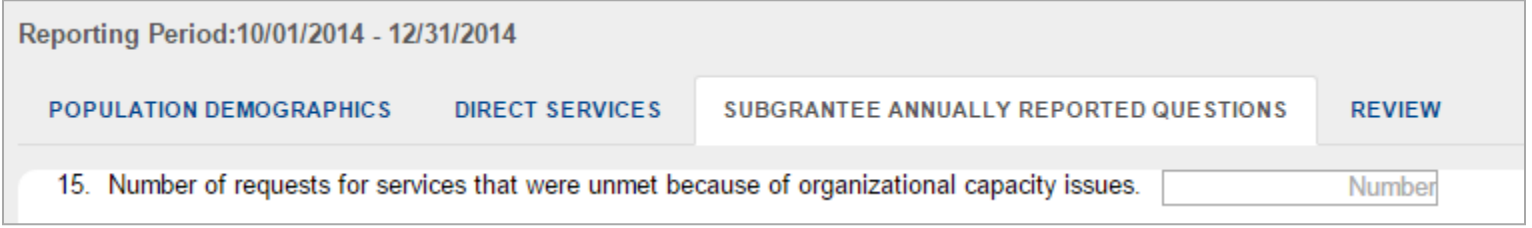

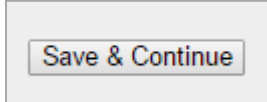

Answer the **Subgrantee Annually Reported Questions** during the July-September reporting period. Click **Save & Continue** at the bottom of the page once you have entered your answers.

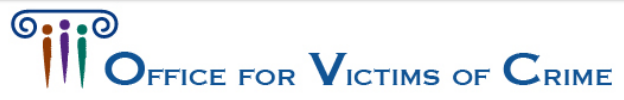

### Performance Measures Review

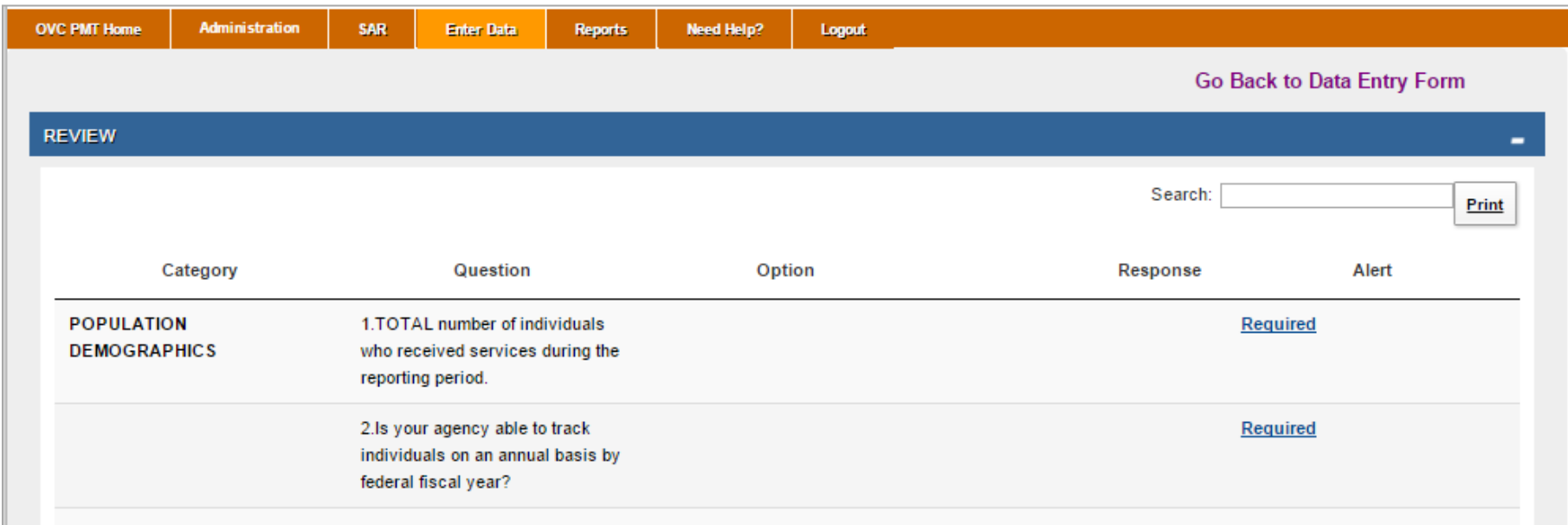

Once you are finished with performance measures data entry, you will be prompted to go to the Review page. If any fields are missing, they will be marked **Required**. Click **Required** to go to the missing or incorrect field.

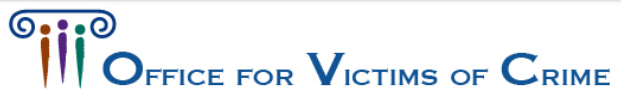

### Performance Measures Review

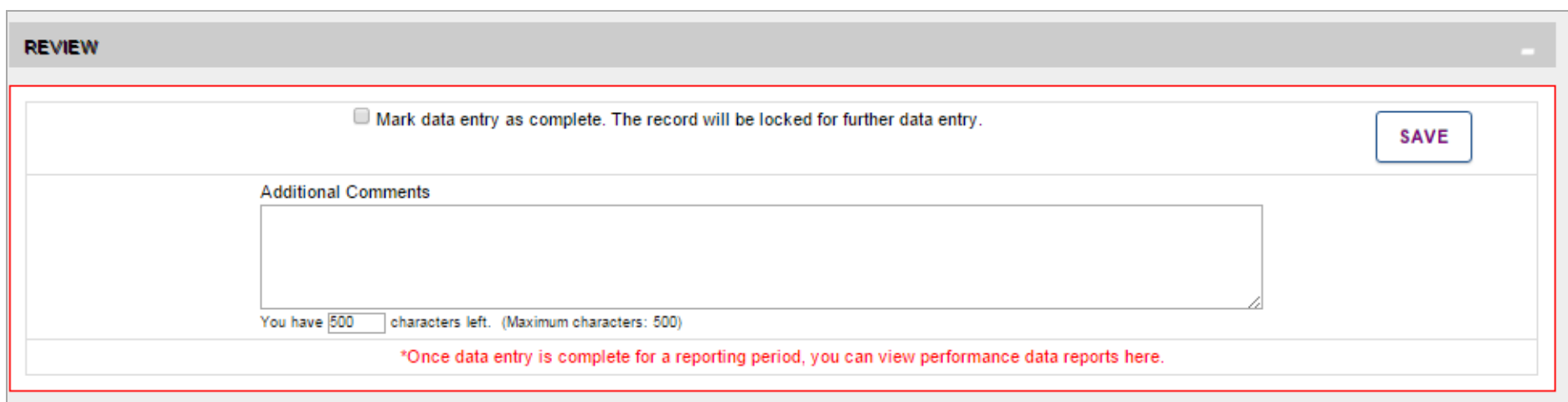

If all fields are complete, mark the data as complete by clicking the checkbox, and click **Save**.

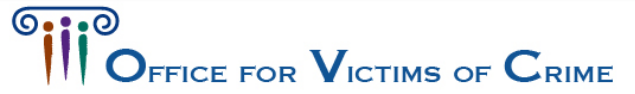

### Reports

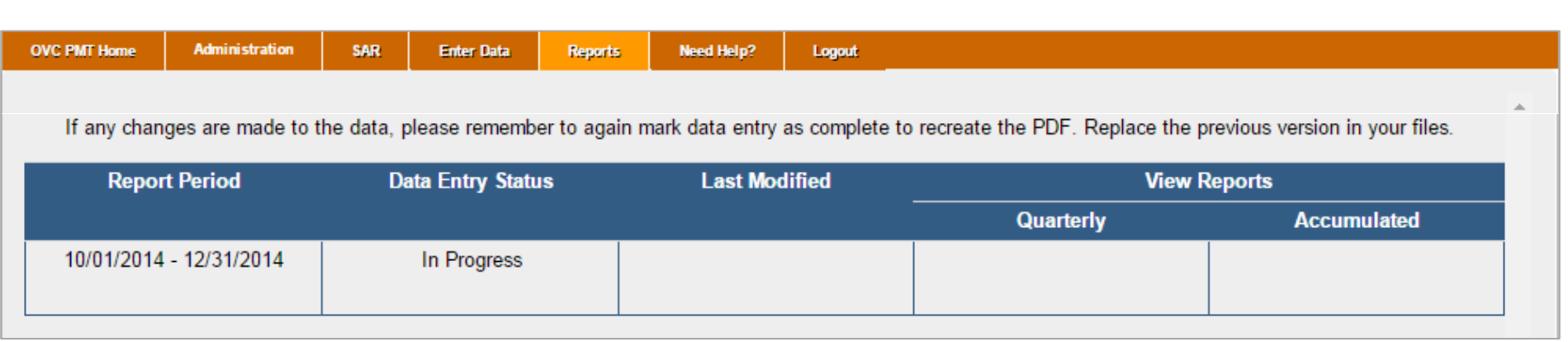

You will be able to create PDF reports of your own performance measures data each quarter on the **Reports** page after you complete all your subgrantee data entry.

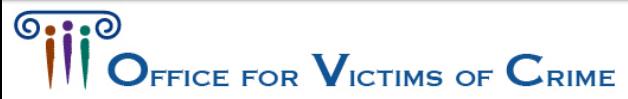

### What if?

### **I need to edit data submitted in a previous report?**

• Contact your grantee to request that it sends your record back to you for revisions.

### **I lost my data!**

• Please be aware that your **session in the PMT will time out 30 minutes after you stop saving data**. To avoid reentering data, click the **Save** button before leaving the system unattended or when you're finished entering data.

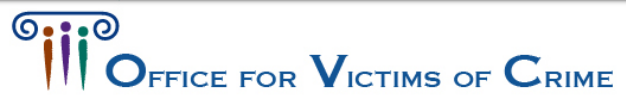

### Questions?

- For SAR and program performance measures data reporting requirements and deadlines, contact your grantee or your State Administrative Agency (SAA).
- For questions about the PMT, contact the OVC PMT Help Desk via e-mail at: **ovcpmt@csrincorporated.com** or by phone at: **1 (844) 884-2503**.